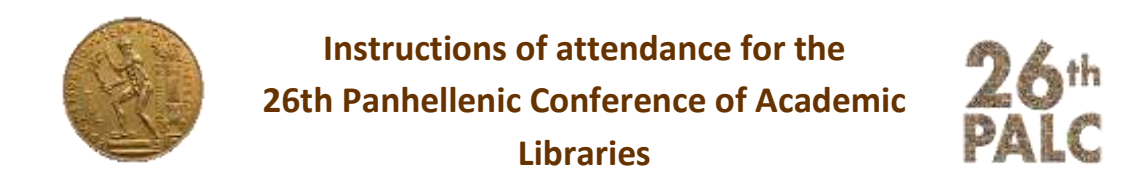

Upon the completion of your registration, your conference account is activated (you need to register in order to attend).

**Step 1**: Open a browser (Firefox, Chrome, Opera) and type this address <https://conference.lib.ntua.gr/>

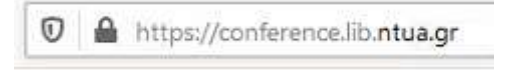

**Step 2**: On the upper side of the website, next to the language options, you have to click on "Entrance". If you do not see the option "Entrance", it means you are already connected.

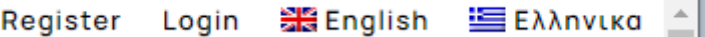

**Step 3**: Type your e-mail and your password on the next page and then click on "Entrance".

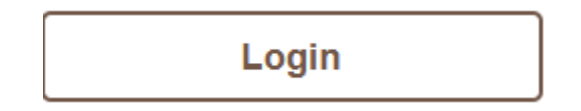

**Step 4**: You are transferred to the conference webpage and on the upper side of the page, next to the language options; you can see the word "Exit"

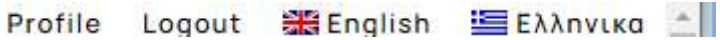

**Step 5**: The link that leads to the live streaming of the conference will now appear.

**NTUA Central Library**